## **Module B4: Firefox Browser Forensics Analysis**

## Pre-requisite Knowledge and Skills:

1. Understand the basic of NTFS File Systems

## **Learning Objectives**

1. Be familiar to

## **Recommended Running Environment/Tools:**

- 1. Windows OS
- 2. AccessData FTK Imager
- 3. Forensic Toolkit 1.8.6.exe

#### **Material:**

1. ADS Image.E01

#### **Video Lecture:**

1. N/A

#### Lab Assessment:

1. N/A

#### **Lab Instructions:**

- 1. Using the firefox case
- 2. On the Explore Tab, Navigate to:
  - a. ProgramFiles(x86)\Mozilla Firefox\ and click on Install.log

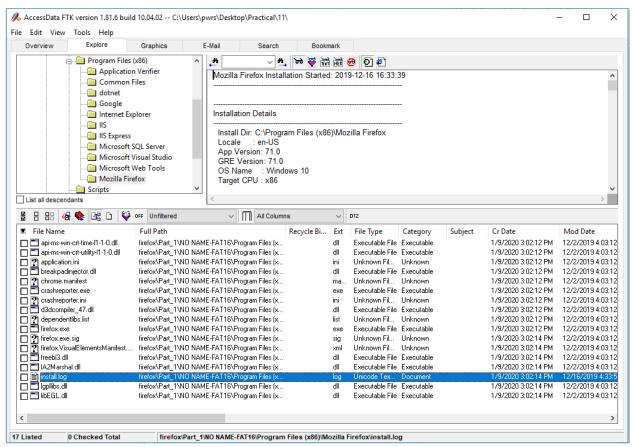

b. Note install data and time

#### 3. Navigate to

#### \Users\pc1\AppData\Roaming\Mozilla\Firefox\Profiles\Default

a. Click on file Prefs.js

Note within this file

Homepage of www.google.com

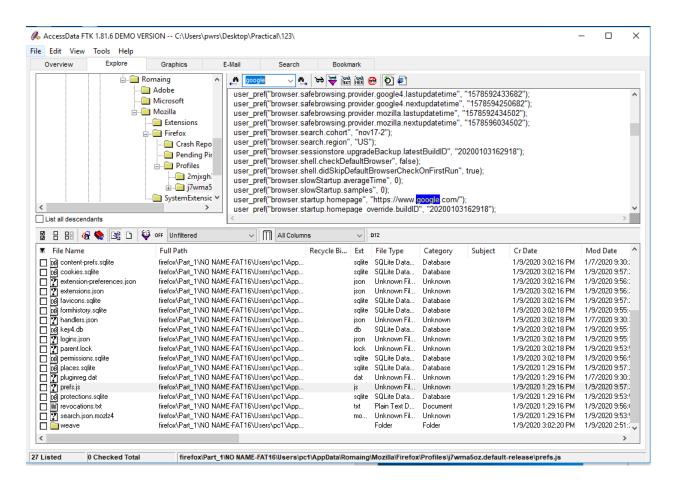

# Username user\_pref("services.sync.tabs.lastSync", "0"); user\_pref("services.sync.username", "1124802704@qq.com"); user\_pref("signon.importedFromSqlite", true);

- a. Click on file Logins.json
  - i. Note presence encrypt password.

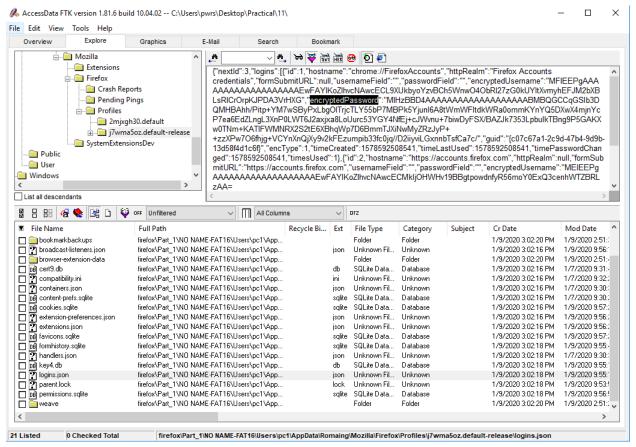

ii. Also note dates and times for created, last used and changed

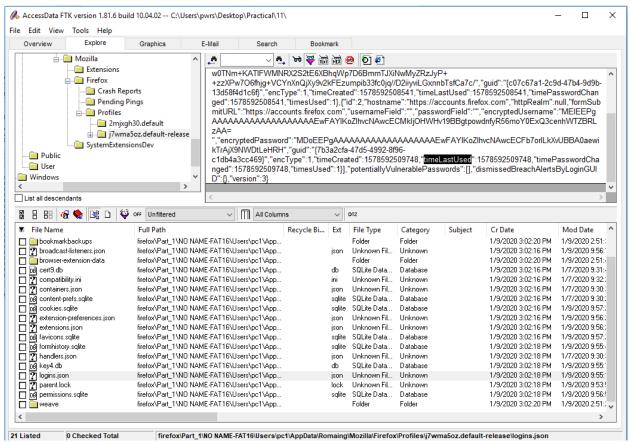

iii. Decryption steps:

Using Imager export the itser's logins.json and key4.db files to a folder called Firefox on Desktop

Install and run Firefox Password by

- vi. Select Open Profile Select Search for Profiles Select the folder where you exported the logins.json and key3.db files and click OK
- ix. Review the Profile Data
- x. Click View Selected Data
- xi. Click Save as .csv file

#### 4. Navigate to

\Users\Everett\AppData\local\Mozilla\Firefoa\Profiles\Default\ Cache2\Entices

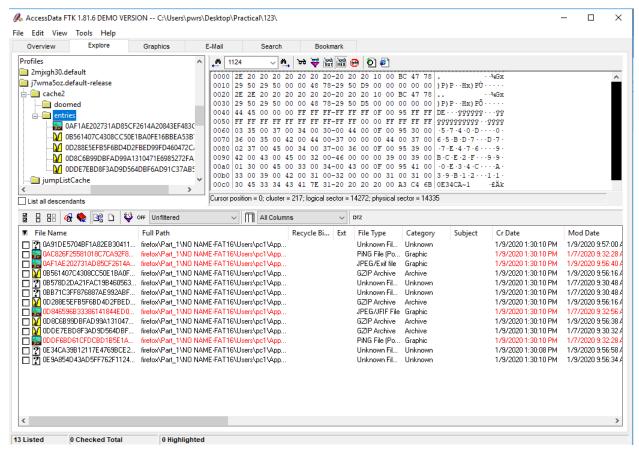

Firefox Temporary Internet Files (TIF) are here

File names are SHA1 hash of URL and are recorded in the index file.

#### 5. Click the Search tab

An indexed search uses the index file to find search terms. FTK uses the search engine, dtSearch, to perform indexed searches.

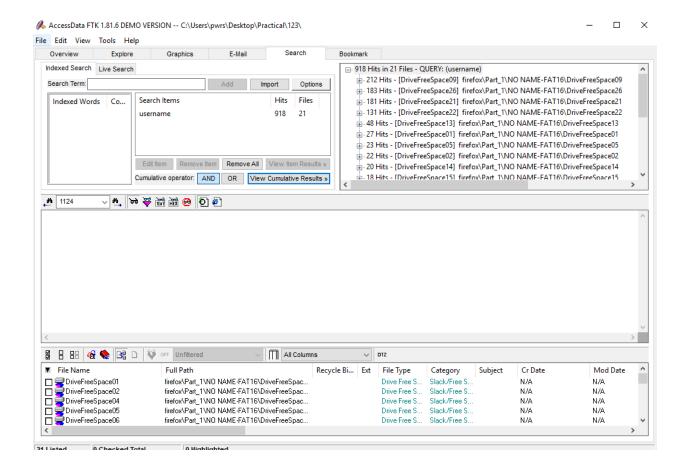

#### 6. Bookmark part

Right-Click the graphics and select Create Bookmark
In the Create New Bookmark menu, name the bookmark
Highlighted Graphics. Then select All highlighted items and click OK
Add a comment in the Bookmark Comment field. Then click Save Changes

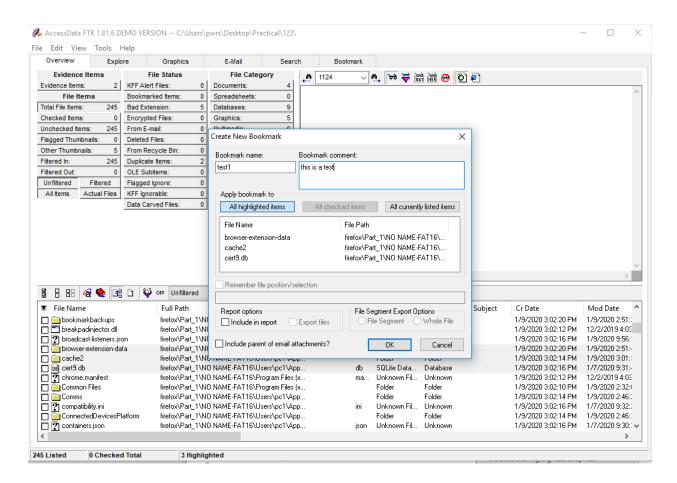

Go to the Bookmark tab.

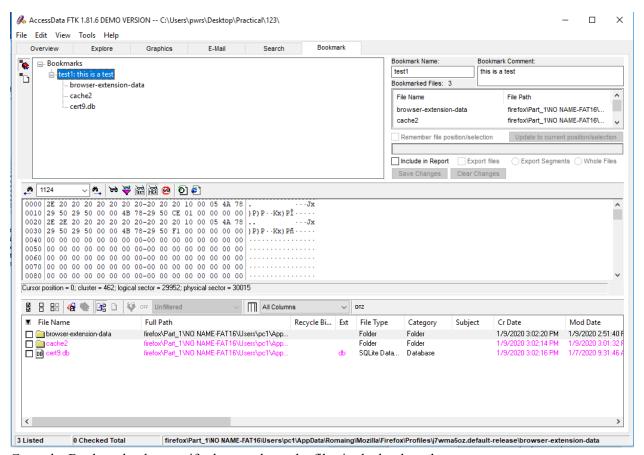

Go to the Bookmark tab to verify that you have the files in the bookmark